# Linksys®

セットアップガイド (日本)

Linksys(リンクシス) E7350 を PPPoE/ ブリッジ(アクセスポイント)/ DHCP 接続でセットアップ する方法

Linksys EasyMesh AX1800 デュアルバンド ギガビット WiFi 6 ルーター

モデル E7350-JP

## 目次

**ネットワークでのルーターの接続方式を決定する……………………………[3](#page-2-0)**

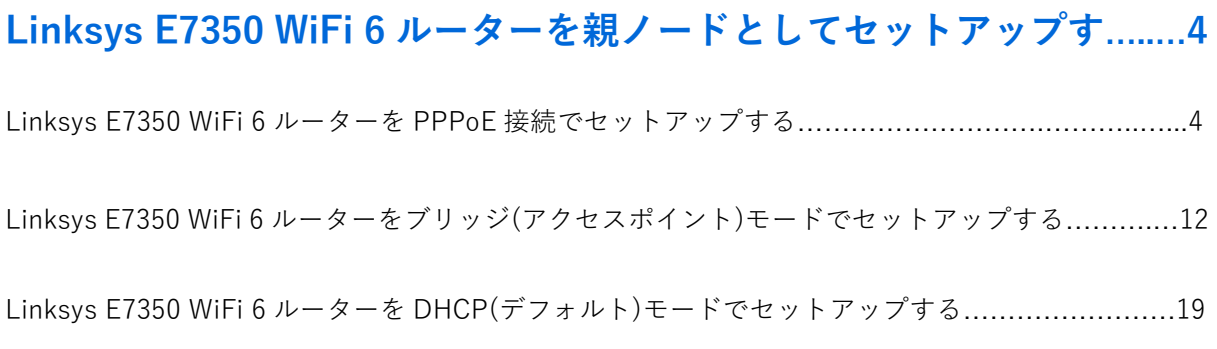

**Linksys サポートの連絡先情報………………………………………………...…[27](#page-26-0)**

### <span id="page-2-0"></span>**ネットワークでのルーターの接続方式を決定する**

ここで選択する、ルーターの接続方式は、具体的なニーズやネットワークプロバイダーの要求によっ て変わってきます。

Linksys ルーターをセットアップする前に、以下の点をご利用のサービスプロバイダーに確認するこ とをおすすめします。

- 1. サービスプロバイダーが要求しているネットワーク接続方式: PPPoE、IPoE、デュアルスタック、DHCP
- 2. IPoE 接続の場合は、提供されているモデムのタイプ: 光回線終端装置(ONU)、ホームゲートウェイ(HGW).

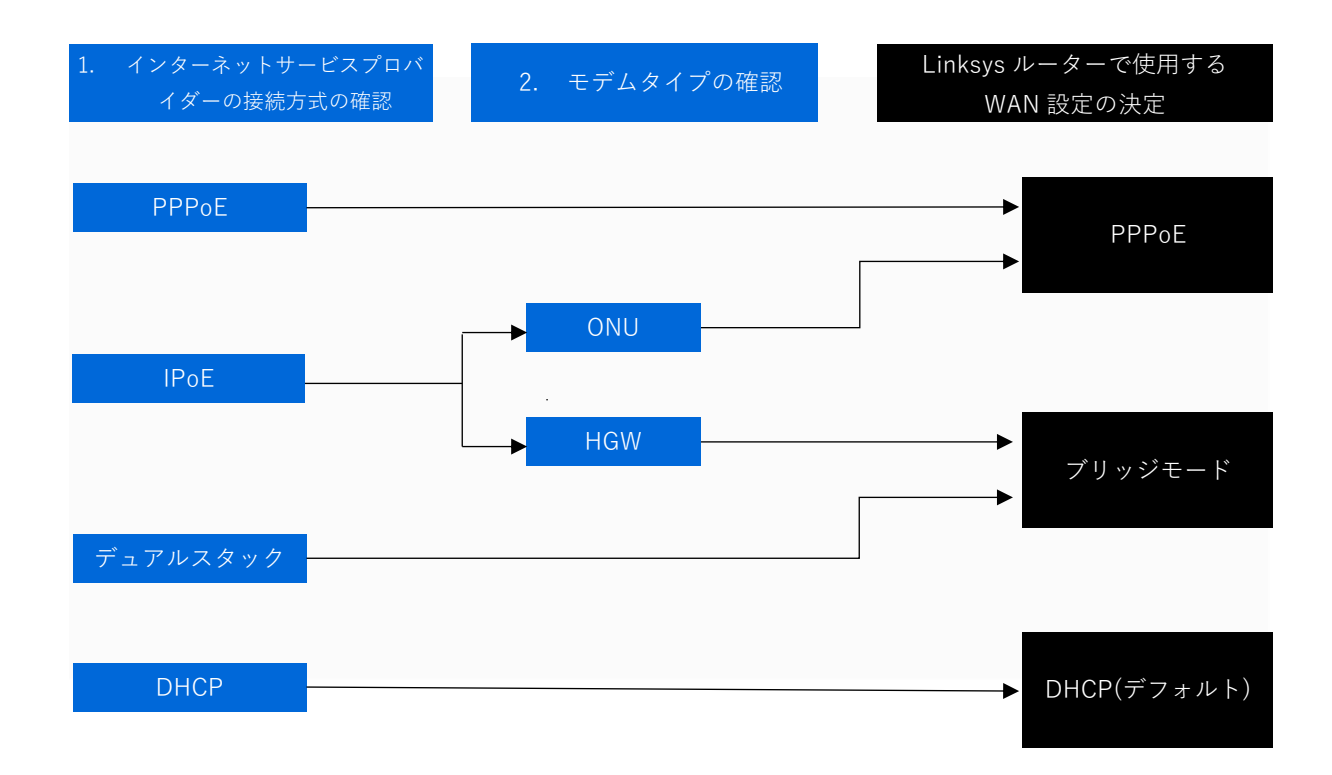

Linksys E7350 WiFi 6 ルーターを親ノードとして **PPPoE 接続**[でセットアップする場合は、こちら\(4](#page-3-0) ページ)をご覧ください。

Linksys E7350 WiFi 6 ルーターを親ノードとして**ブリッジ(アクセスポイント)モード**でセットアップ する場合は、こちら(12 [ページ\)をご覧ください。](#page-11-0)

Linksys E7350 WiFi 6 ルーターを親ノードとして **DHCP(デフォルト)モード**でセットアップする場合 は、こちら(19 [ページ\)をご覧ください。](#page-18-0)

## <span id="page-3-0"></span>**Linksys E7350 WiFi 6 ルーターを親ノードとして PPPoE 接続でセッ トアップする**

ここでは、Linksys E7350 WiFi 6 ルーターを親ノードとしてセットアップして構成する方法を説明し ます。

始める前に:

- セットアップを初めて行う場合、組み込みのセットアップウィザードを使用して本ルーター を構成する必要があります。
- 親ノードとは、モデム(または ONU)と接続された Linksys E7350 です。
- 子ノードとは、WiFi ネットワークを拡大するために使用する追加の Linksys E7350 です。
- 本ルーターのセットアップには、コンピューター、タブレット、モバイルデバイスなどの無 線デバイス、またはイーサネット(有線)接続のコンピューターのどちらでも使用できます。
- 本ルーターの底面に記載されているデフォルトの WiFi 名とパスワードをメモしておきます 。
- ご利用のインターネットサービスプロバイダー(ISP)から付与されている接続 ID と接続用パ スワードを手元にご用意ください。

ステップ 1:

Linksys E7350 をモデム(ONU)またはモデムルーター(HWG)と接続します(以下の図を参照)。

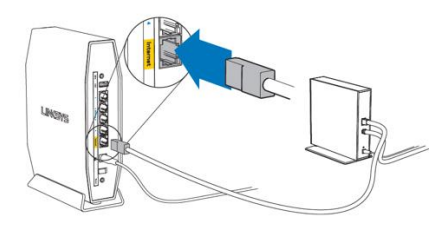

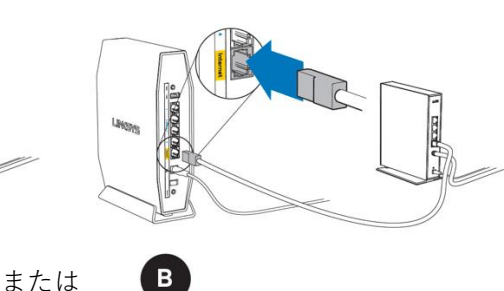

モデム(ONU) 同梱されているイーサネットケーブルの片 方の端を新しいルーターの黄色のインター ネットポートにつなげます。モデム(ONU) の場合は、もう一方の端をモデムの**イーサ ネット(LAN)**ポートにつなげます。

モデムルーター(HGW) 同梱されているイーサネットケーブルの片方 の端を新しいルーターの黄色のインターネッ トポートにつなげます。モデムルーター (HGW)の場合は、もう一方の端を**空いてい**

ステップ 2:

本ルーターを電源につなぎ、電源スイッチをオンにします。電源インジケーターLED が青色に点灯 するまで待ちます。

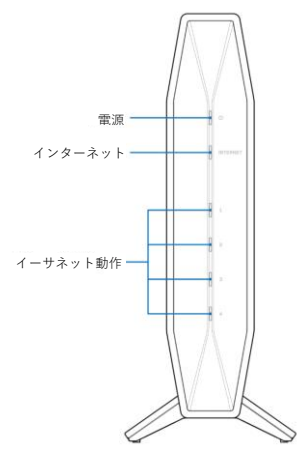

ステップ 3:

本ルーターのデフォルト WiFi 名に接続します。デフォルト WiFi 名は、Linksysxxxxx および Linksysxxxxx 5GHz(xxxxx はシリアル番号の下 5 桁)です。WiFi 認証情報は本ルーターの底面に記載 されています。同梱されているイーサネット LAN ケーブルを使って接続することもできます。

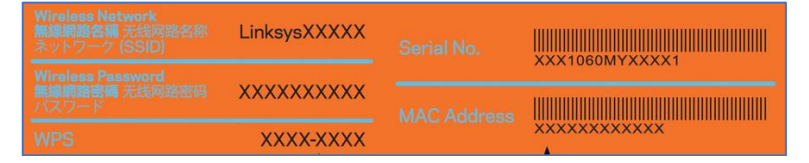

ステップ 4:

ブラウザーを開き、"https://myrouter.local"(macOS®の場合)または"https://myrouter"(Windows® の場合)と入力します。アドレスバーに"https://192.168.1.1"と入力して[Enter]キーを押しても構い ません。

ステップ 5:

[このソフトウェアを使用するためのライセンス条項に目を通し、承諾しました。]チェックボックス をオンにします。**[次へ]**をクリックして続行します。

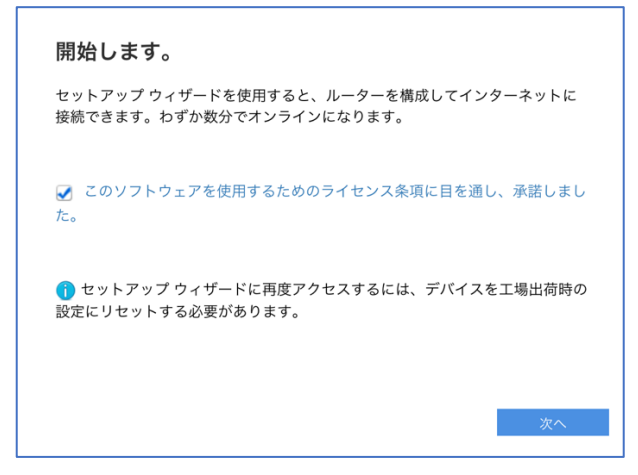

ステップ 6:

ルーター管理用パスワードを、パスワードの複雑さの要件に従って独自のものに変更します。これは ルーターのセキュリティ向上のために重要なことです。セットアップ完了後にルーター設定へのアク セスが必要になったときのために、このパスワードは書き留めておいてください。**[保存]**をクリック します。

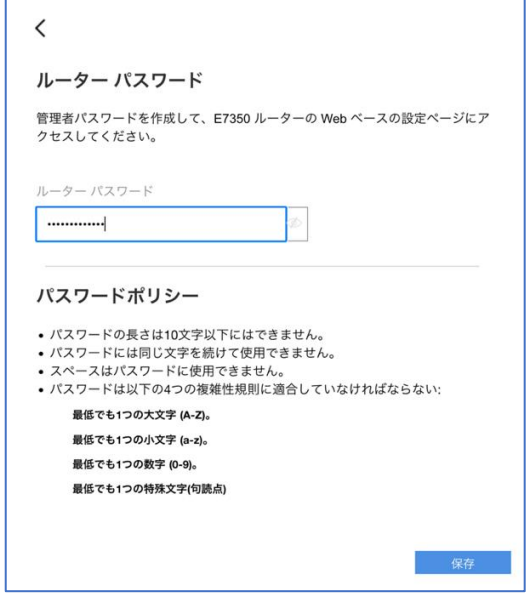

ステップ 7:

ご利用のインターネットサービスプロバイダー(ISP)から付与されている**接続 ID** と**接続用パスワード** を入力します。[次へ]をクリックします。

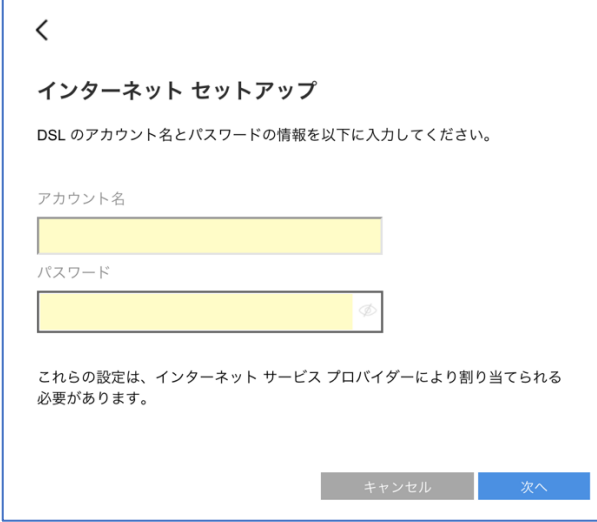

注: この画面が表示されない場合は、このままステップ 8 に進んでください。後のステップ 15 以降 で、PPPoE 接続のセットアップを手動で行うことができます。

ステップ 8:

お住まいの地域の行政規制に従うために、地域を選択する必要があります。[アジア–その他のアジア ]を選択し、ルーターの設定を続行します。[次へ]をクリックします。

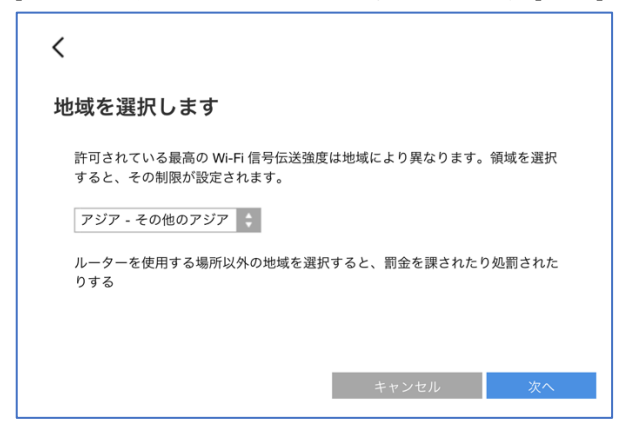

ステップ 9:

WiFi 名とパスワードを独自のものに変更します。モバイルデバイス、ノート PC、その他の無線デバ イスを接続する際は、この WiFi 名とパスワードを使用することになります。[次へ]をクリックしま  $\rightarrow$ 

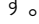

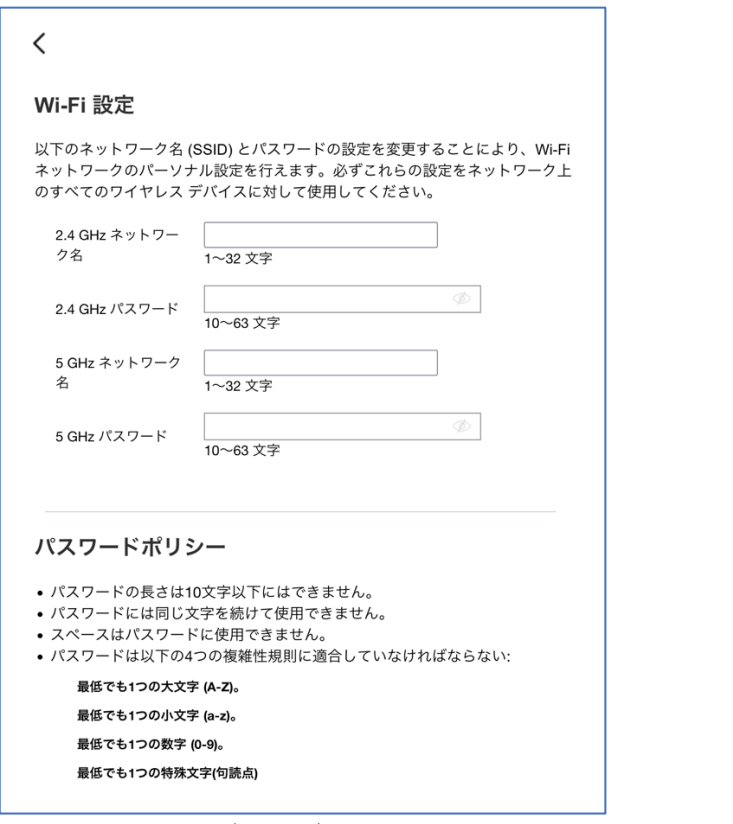

注: 両方の周波数帯(バンド)で同じネットワーク名とパスワードを使用できます。

ステップ 10:

新しい設定内容を確認し、[保存]をクリックします。

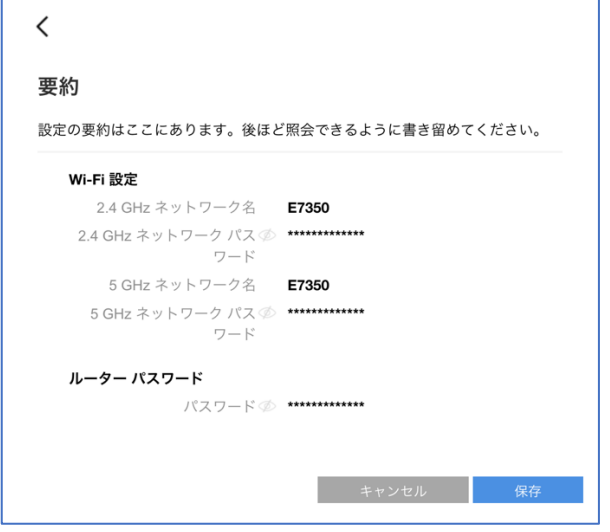

注: 構成の保存とインターネットの検出に時間がかかる場合があります。その場合はそのまま数分間 お待ちください。ルーターが ISP の通信方式を検出できない場合、こうした状況が発生することがあ ります。

以下のメッセージが表示されても、問題はありません。その場合は[終了]をクリックし、 **ステップ 15** に進んでください。

それ以外の場合は、このままセットアップを続行してください。

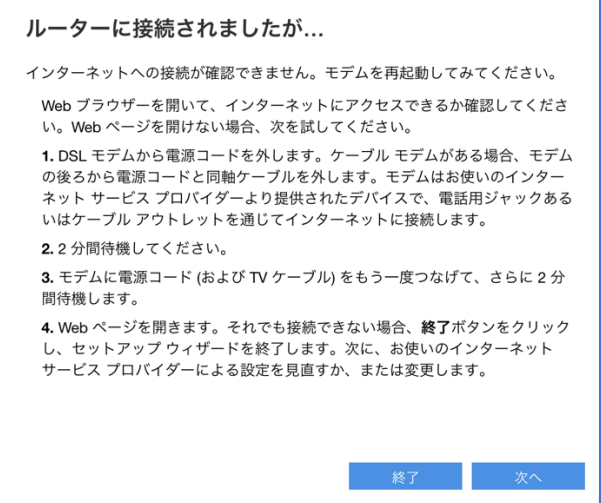

ステップ 11:

別のルーター(追加する子ノード)がない場合は、[いいえ、完了しました]をクリックします。子ノー ドの追加はこの後、いつでも行えます。子ノードの追加方法については[、こちらを](https://www.linksys.com/jp/support-article/?articleNum=317894)ご覧ください。

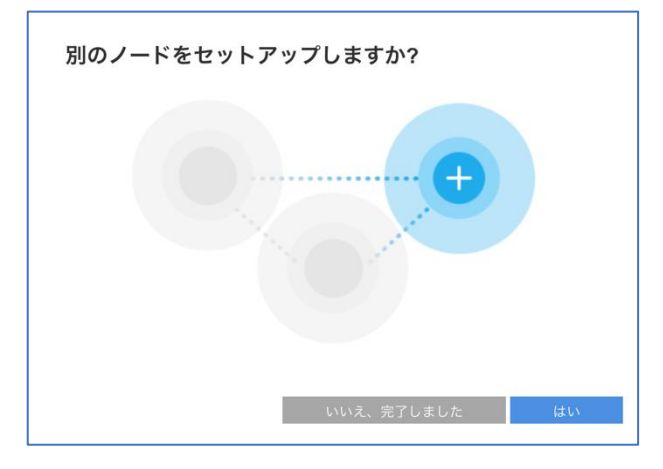

#### ステップ 12:

製品の登録に使用するメールアドレスを入力し、[次へ]をクリックします。

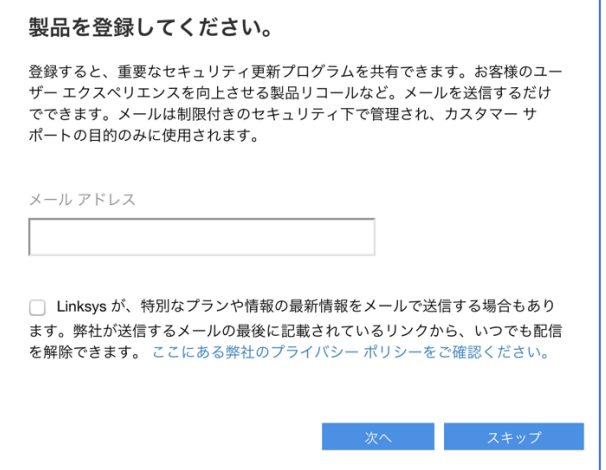

ステップ 13:

[自動]チェックボックスがオンになっていることを確認し、**[完了]**をクリックします。

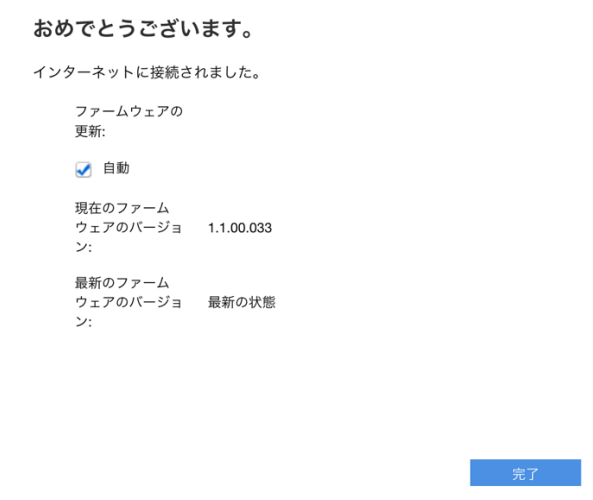

ステップ 14:

以上で親ノードの構成が無事に完了しました。[完了]をクリックします。

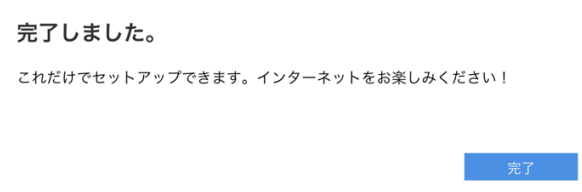

## Web UI ページで PPPoE 接続を手動でセットアップする

注: ステップ 11~14 を問題なく完了できた場合、ステップ 15 の実行は不要です。

ステップ 15:

ブラウザーを開き、"https://myrouter.local"(macOS®の場合)または"https://myrouter"(Windows® の場合)と入力して、ルーターにログインし直します。アドレスバーに"https://192.168.1.1"と入力し て[Enter]キーを押しても構いません。

セットアップウィザードの実行時に作成したパスワードを入力します(ステップ 6 を参照)。

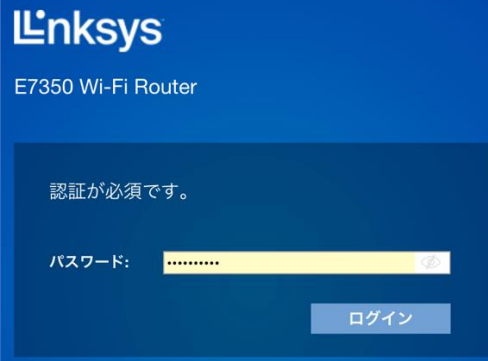

ステップ 16:

[コンフィギュレーション] > [接続性] > [WAN セットアップ]を選択します。[PPPoE]のラジオボタ ンを選択し、ISP から付与されている接続 ID を[ユーザー名]に、接続用パスワードを[パスワード]に 入力します。[保存]をクリックします。

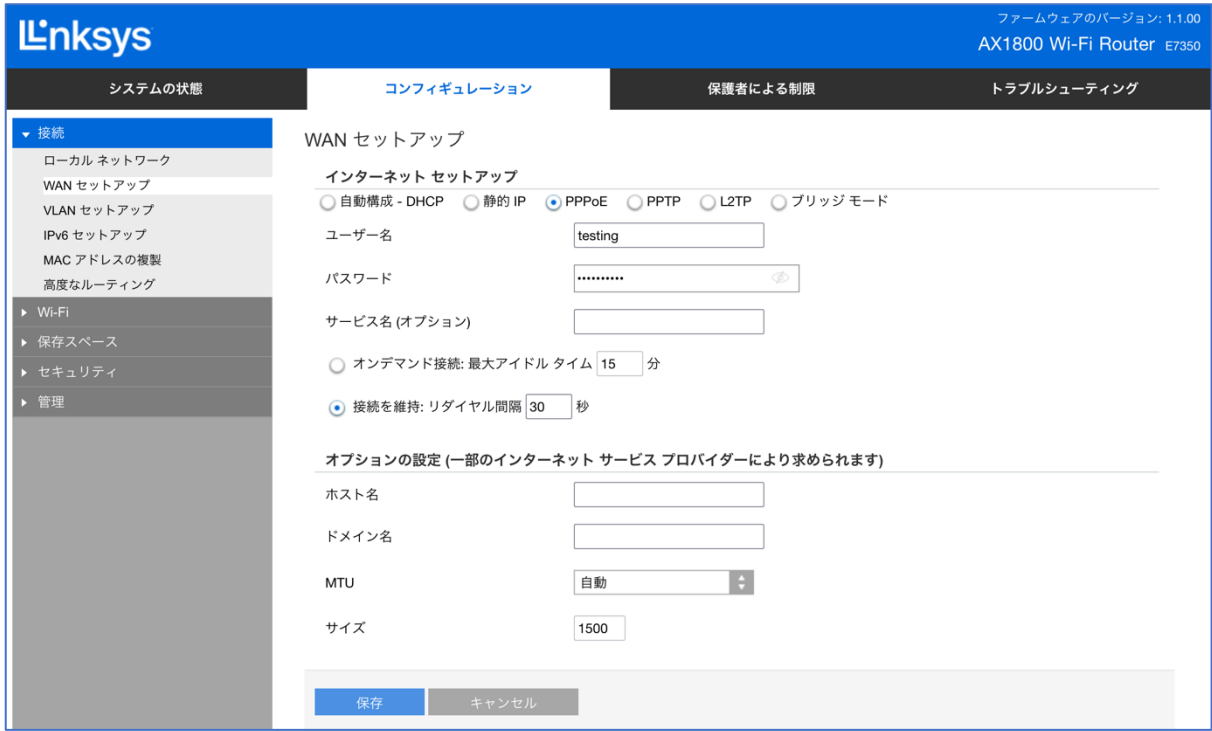

注:インターネット接続が検出されると、ルーター前面の"INTERNET"インジケーターLED が青色に 点灯します。

セットアップウィザードの実行が再び必要になった場合は、ルーター背面のリセットボタンを 10 秒 間押し続けて、ルーターを工場出荷時の状態にリセットしてください。

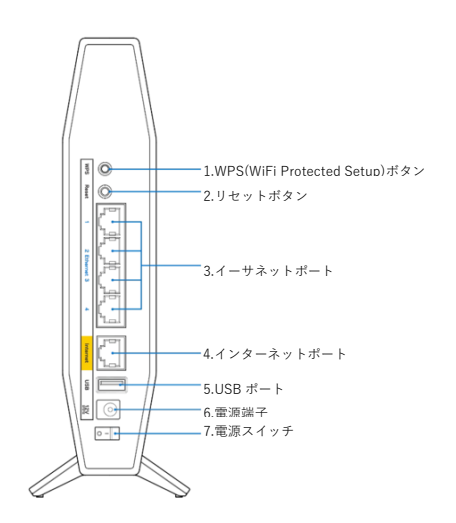

# <span id="page-11-0"></span>**Linksys E7350 WiFi 6 ルーターを親ノードとしてブリッジ(アクセ スポイント)モードでセットアップする**

ここでは、Linksys E7350 WiFi 6 ルーターを親ノードとしてセットアップして構成する方法を説明し ます。

始める前に:

- セットアップを初めて行う場合、組み込みのセットアップウィザードを使用して本ルーター を構成する必要があります。
- 親ノードとは、モデム(または ONU)と接続された Linksys E7350 です。
- 子ノードとは、WiFi ネットワークを拡大するために使用する追加の Linksys E7350 です。
- 本ルーターのセットアップには、コンピューター、タブレット、モバイルデバイスなどの無 線デバイス、またはイーサネット(有線)接続のコンピューターのどちらでも使用できます。
- 本ルーターの底面に記載されているデフォルトの WiFi 名とパスワードをメモしておきます

ステップ 1:

 $\circ$ 

Linksys E7350 をモデム(ONU)またはモデムルーター(HWG)と接続します(以下の図を参照)。

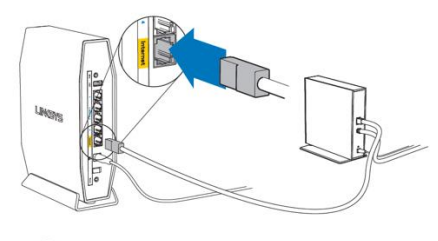

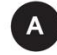

または

モデム(ONU) 同梱されているイーサネットケーブルの片 方の端を新しいルーターの黄色のインター ネットポートにつなげます。モデム(ONU) の場合は、もう一方の端をモデムのイーサ ネット(LAN)ポートにつなげます。

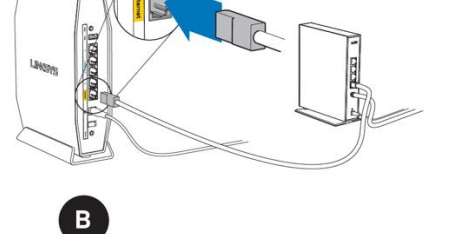

モデムルーター(HGW) 同梱されているイーサネットケーブルの片方 の端を新しいルーターの黄色のインターネッ トポートにつなげます。モデムルーター (HGW)の場合は、もう一方の端を**空いてい**

ステップ 2:

本ルーターを電源につなぎ、電源スイッチをオンにします。電源インジケーターLED が青色に点灯 するまで待ちます。

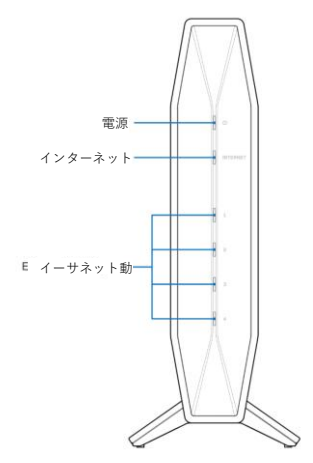

ステップ 3:

本ルーターのデフォルト WiFi 名に接続します。デフォルト WiFi 名は、Linksysxxxxx および Linksysxxxxx\_5GHz(xxxxx はシリアル番号の下 5 桁)です。WiFi 認証情報は本ルーターの底面に記載 されています。同梱されているイーサネット LAN ケーブルを使って接続することもできます。

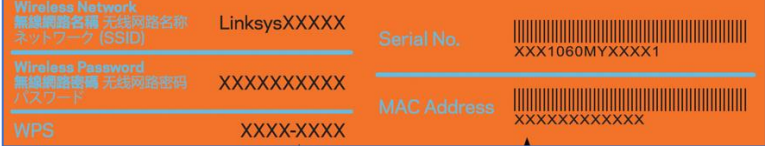

ステップ 4:

ブラウザーを開き、"https://myrouter.local"(macOS®の場合)または"https://myrouter"(Windows® の場合)と入力します。アドレスバーに"https://192.168.1.1"と入力して[Enter]キーを押しても構い ません。

ステップ 5:

[このソフトウェアを使用するためのライセンス条項に目を通し、承諾しました。]ラジオボタンをオ ンにします。[次へ]をクリックして続行します。

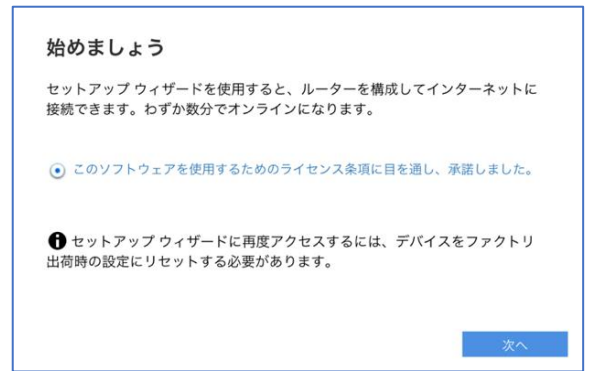

ステップ 6:

ルーター管理用パスワードを、パスワードの複雑さの要件に従って独自のものに変更します。 これはルーターのセキュリティ向上のために重要なことです。セットアップ完了後にルーター 設定へのアクセスが必要になったときのために、このパスワードは書き留めておいてくださ い。[次へ]をクリックします。

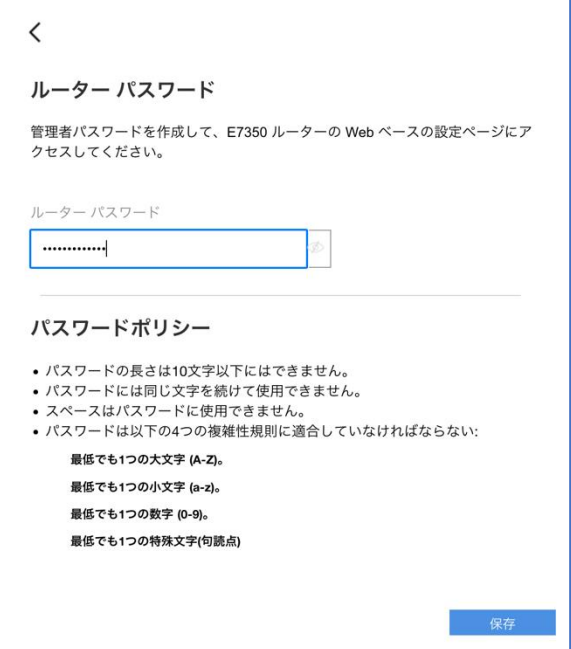

ステップ 7:

お住まいの地域の行政規制に従うために、伝送領域を選択する必要があります。[Asia–Rest of Asia](アジア–その他のアジア)を選択し、ルーターの設定を続行します。 **[次へ]**をクリックしま

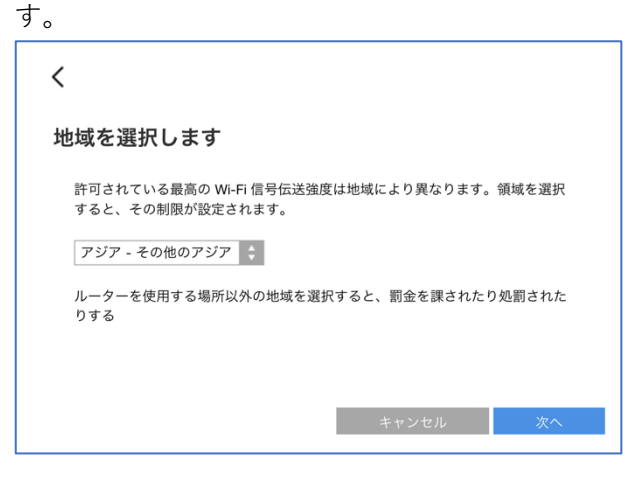

ステップ 8:

WiFi 名とパスワードを独自のものに変更します。モバイルデバイス、ノート PC、その他の無線 デバイスを接続する際は、この WiFi 名とパスワードを使用することになります。**[次へ]**をクリ ックします。

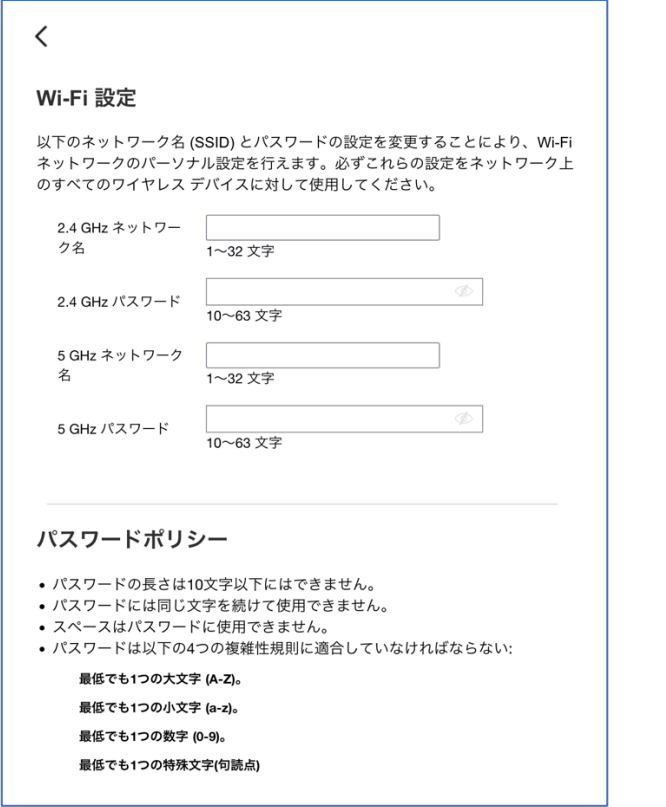

注: 両方の周波数帯(バンド)で同じネットワーク名とパスワードを使用できます。

ステップ 9:

設定内容を確認し、[次へ]をクリックします。

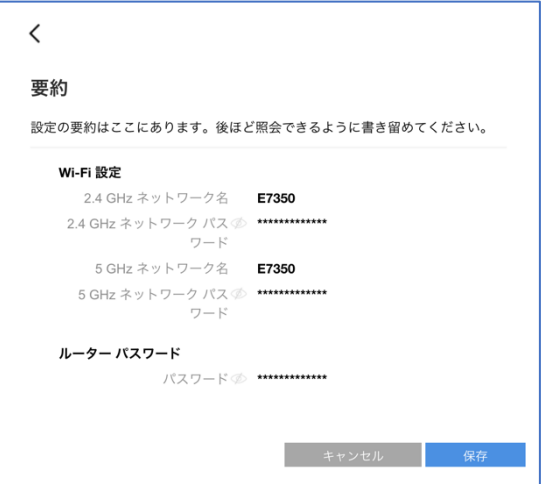

ステップ 10:

別のルーター(追加する子ノード)がない場合は、[いいえ、完了しました]をクリックします。子ノー ドの追加はこの後、いつでも行えます。子ノードの追加方法については[、こちらを](https://www.linksys.com/jp/support-article/?articleNum=317894)ご覧ください。

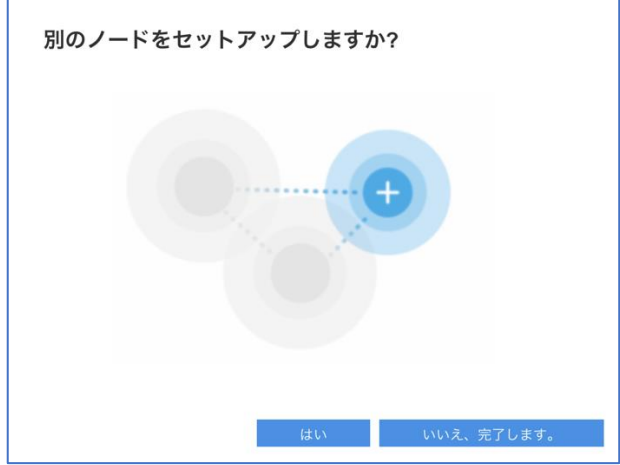

ステップ 11:

製品の登録に使用するメールアドレスを入力し、[次へ]をクリックします。

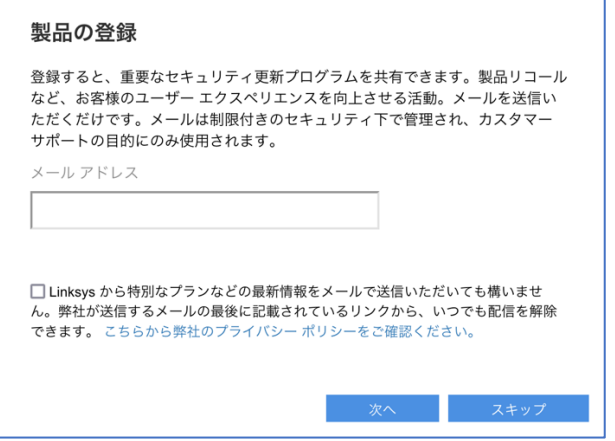

ステップ 12:

**[自動]**チェックボックスがオンになっていることを確認し、**[完了]**をクリックします。

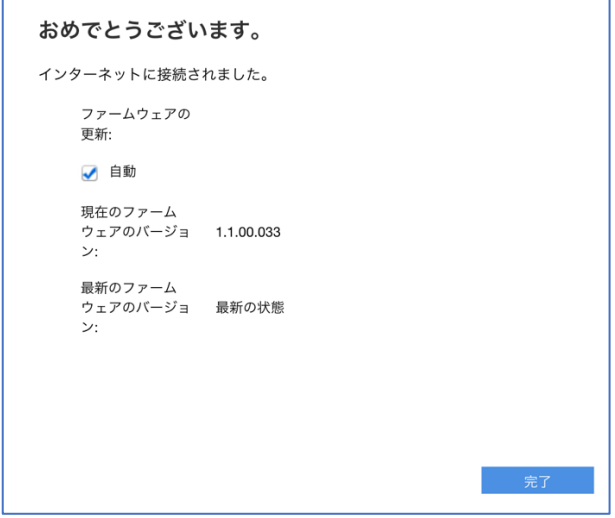

ステップ 13:

以上で親ノードの構成が無事に完了しました。[完了]をクリックします。

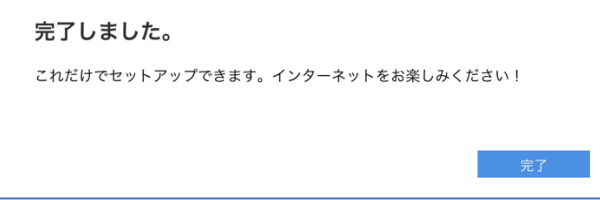

ステップ 14:

ブラウザーを開き、"https://myrouter.local"(macOS®の場合)または"https://myrouter"(Windows® の場合)と入力して、ルーターにログインし直します。アドレスバーに"https://192.168.1.1"と入力し て[Enter]キーを押しても構いません。

セットアップウィザードの実行時に作成したパスワードを入力します(ステップ 6 を参照)。

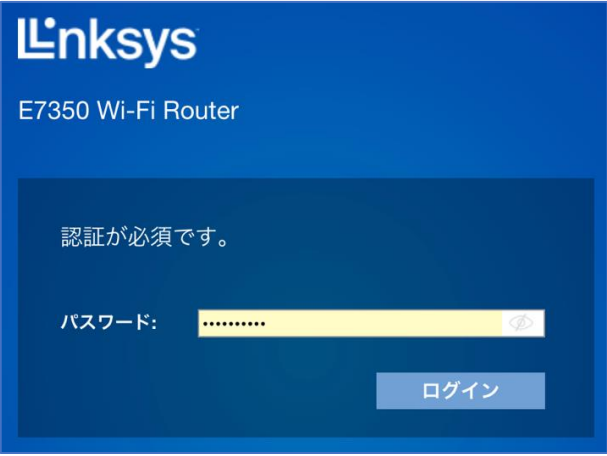

ステップ 15:

[コンフィギュレーション] > [接続性] > [WAN セットアップ]を選択します。ラジオボタンの[ブリッ ジモード]を選択し、[保存]をクリックします。

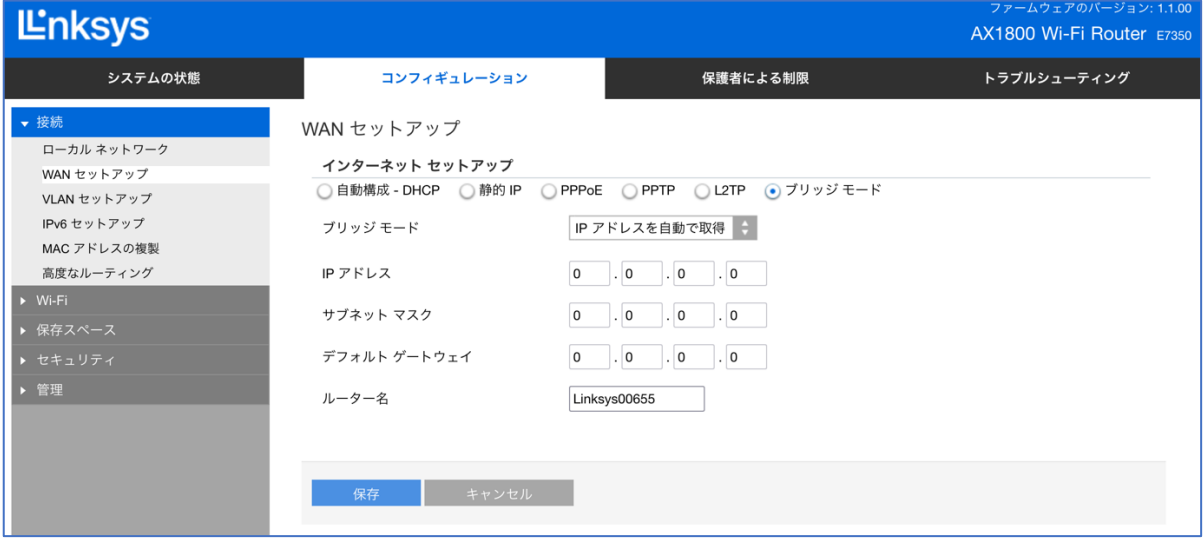

注: ブリッジモードで動作する E7350 の適切な IP アドレスがわかる場合は、その IP アドレスを指定 することができます。それ以外の場合は、[IP アドレスを自動で取得]を選択します。

ブリッジモードの設定を適用するために、ルーターは再起動します。

注:インターネット接続が検出されると、ルーター前面の"INTERNET"インジケーターLED が青色に 点灯します。

セットアップウィザードの実行が再び必要になった場合は、ルーター背面のリセットボタンを 10 秒 間押し続けて、ルーターを工場出荷時の状態にリセットしてください。

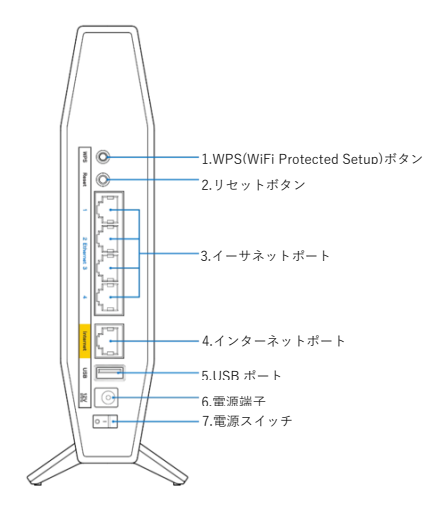

# <span id="page-18-0"></span>**Linksys E7350 WiFi 6 ルーターを親ノードとして DHCP(デフォル ト)モードでセットアップする**

ここでは、Linksys E7350 WiFi 6 ルーターを親ノードとしてセットアップして構成する方法を説明し ます。

始める前に:

- セットアップを初めて行う場合、組み込みのセットアップウィザードを使用して本ルーター を構成する必要があります。
- 親ノードとは、モデム(または ONU)と接続された Linksys E7350 です。
- 子ノードとは、WiFi ネットワークを拡大するために使用する追加の Linksys E7350 です。
- 本ルーターのセットアップには、コンピューター、タブレット、モバイルデバイスなどの無 線デバイス、またはイーサネット(有線)接続のコンピューターのどちらでも使用できます。
- 本ルーターの底面に記載されているデフォルトの WiFi 名とパスワードをメモしておきます  $\ddot{\phantom{0}}$

ステップ 1:

Linksys E7350 をモデム(ONU)またはモデムルーター(HWG)と接続します(以下の図を参照)。

 $\mathbf{B}$ 

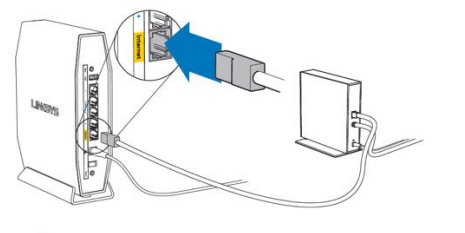

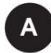

または

**モデム(ONU)**

同梱されているイーサネットケーブルの片 方の端を新しいルーターの黄色のインター ネットポートにつなげます。モデム(ONU) の場合は、もう一方の端をモデムの**イーサ ネット(LAN)ポート**につなげます。

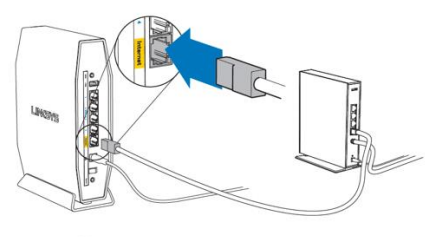

**モデムルーター(HGW)**

同梱されているイーサネットケーブルの片方 の端を新しいルーターの黄色のインターネッ トポートにつなげます。モデムルーター (HGW)の場合は、もう一方の端を空いてい

ステップ 2:

本ルーターを電源につなぎ、電源スイッチをオンにします。電源インジケーターLED が青色に点灯 するまで待ちます。

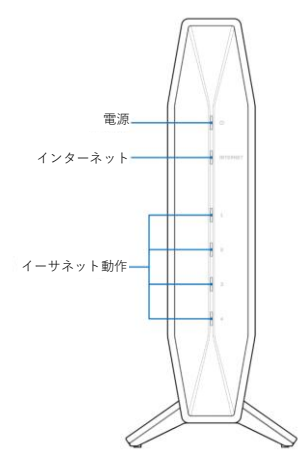

ステップ 3:

本ルーターのデフォルト WiFi 名に接続します。デフォルト WiFi 名は、**Linksysxxxxx** および **Linksysxxxxx\_5GHz**(xxxxx はシリアル番号の下 5 桁)です。WiFi 認証情報は本ルーターの底面に記 載されています。同梱されているイーサネット LAN ケーブルを使って接続することもできます。

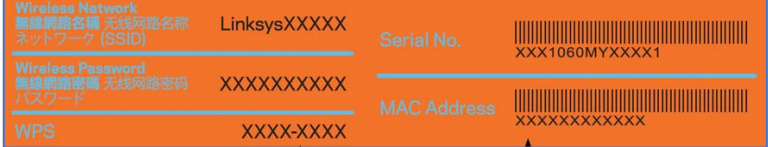

ステップ 4:

ブラウザーを開き、"https://myrouter.local"(macOS®の場合)または"https://myrouter"(Windows® の場合)と入力します。アドレスバーに"https://192.168.1.1"と入力して[Enter]キーを押しても構い ません。

#### ステップ 5:

[このソフトウェアを使用するためのライセンス条項に目を通し、承諾しました。]チェックボックス をオンにします。[次へ]をクリックして続行します。

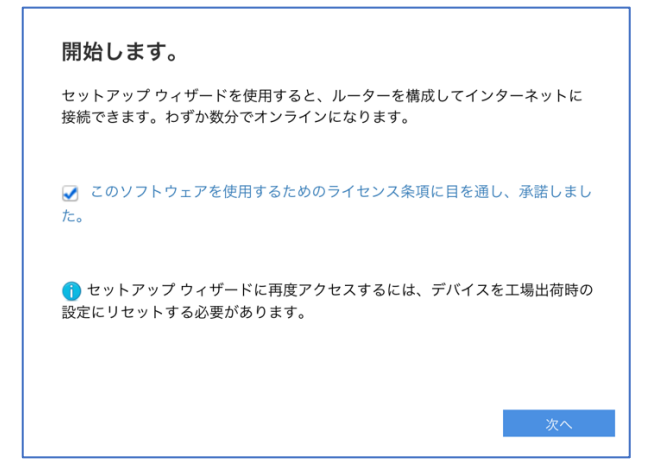

ステップ 6:

ルーター管理用パスワードを、パスワードの複雑さの要件に従って独自のものに変更します。これは ルーターのセキュリティ向上のために重要なことです。セットアップ完了後にルーター設定へのアク セスが必要になったときのために、このパスワードは書き留めておいてください。[保存]をクリック します。

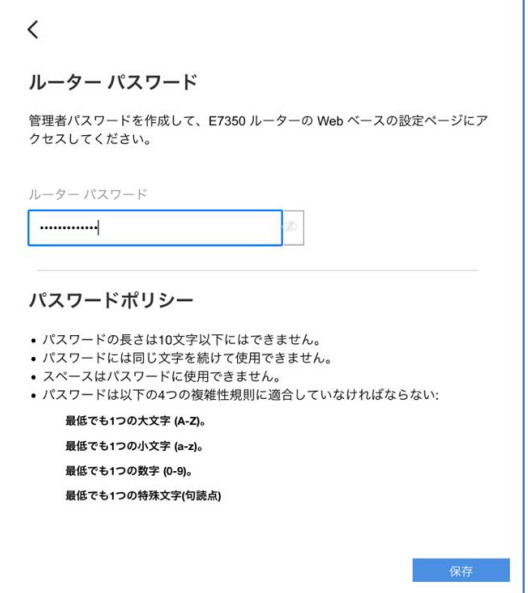

ステップ 7:

お住まいの地域の行政規制に従うために、地域を選択する必要があります。[アジア–その他のアジア ]を選択し、ルーターの設定を続行します。[次へ]をクリックします。

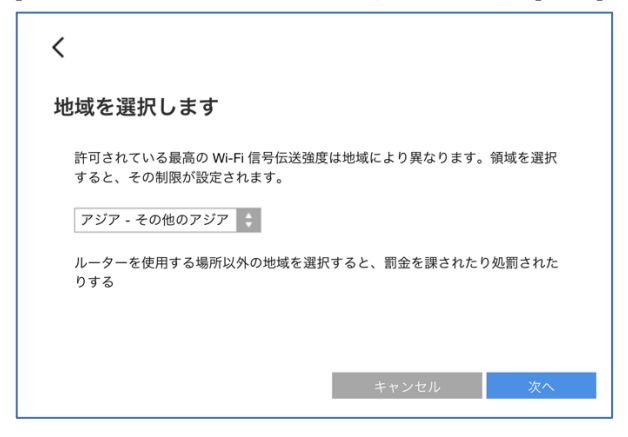

ステップ 8:

WiFi 名とパスワードを独自のものに変更します。モバイルデバイス、ノート PC、その他の無線デバ イスを接続する際は、この WiFi 名とパスワードを使用することになります。[次へ]をクリックしま

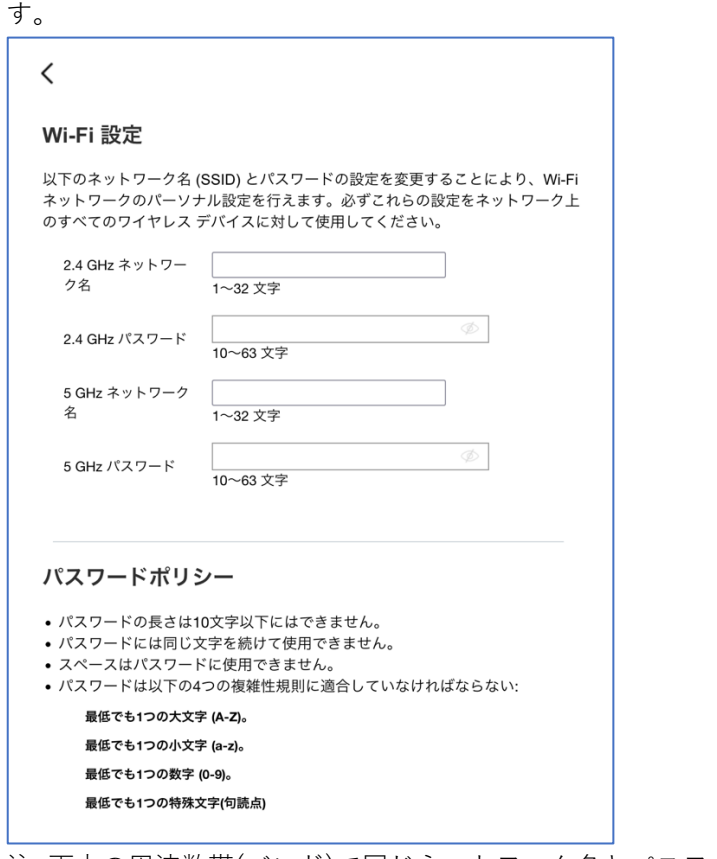

注: 両方の周波数帯(バンド)で同じネットワーク名とパスワードを使用できます。

ステップ 9:

新しい設定内容を確認し、[保存]をクリックします。

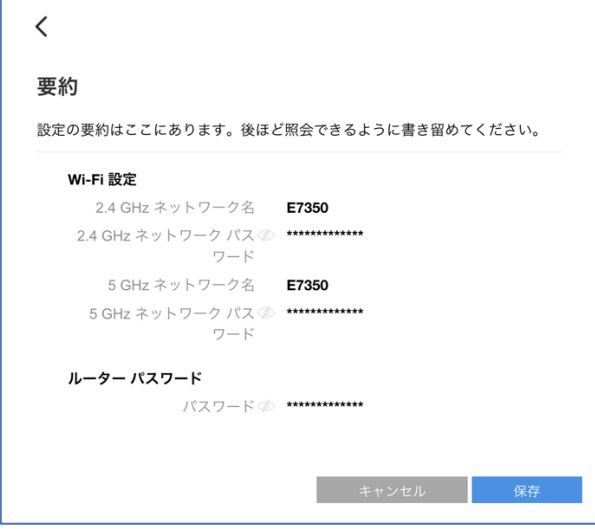

ステップ 10:

別のルーター(追加する子ノード)がない場合は、**[いいえ、完了しました]**をクリックします。子ノー ドの追加はこの後、いつでも行えます。子ノードの追加方法については[、こちらを](https://www.linksys.com/jp/support-article/?articleNum=317894)ご覧ください。

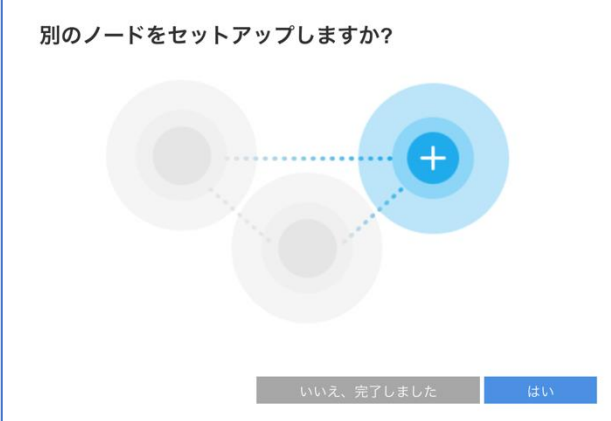

#### ステップ 11: 製品の登録に使用するメールアドレスを入力し、[次へ]をクリックします。

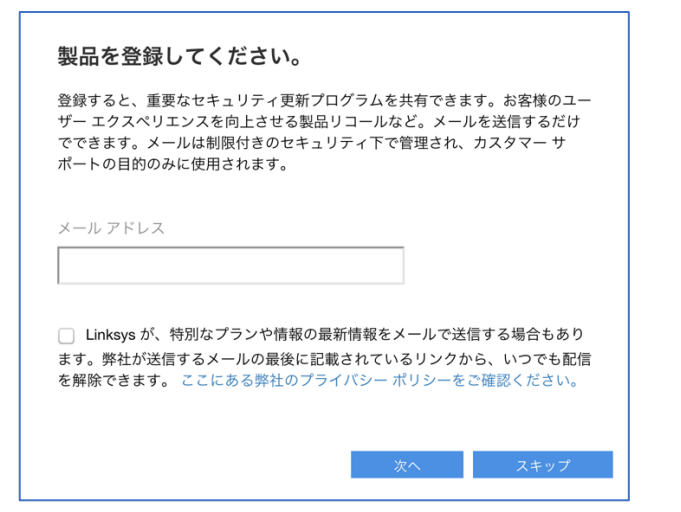

#### ステップ 12:

[自動]チェックボックスがオンになっていることを確認し、[完了]をクリックします。

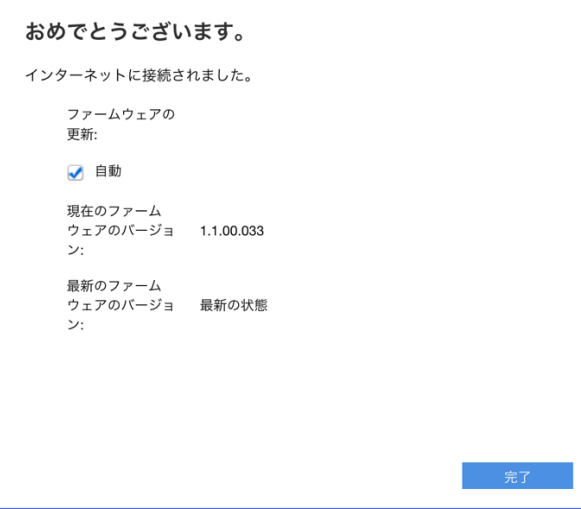

ステップ 13:

以上で親ノードの構成が無事に完了しました。[完了]をクリックします。

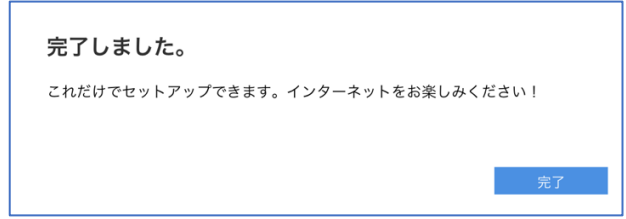

ステップ 14:

ブラウザーを開き、"https://myrouter.local"(macOS®の場合)または"https://myrouter"(Windows® の場合)と入力して、ルーターにログインし直します。アドレスバーに"https://192.168.1.1"と入力し て[Enter]キーを押しても構いません。

セットアップウィザードの実行時に作成したパスワードを入力します(ステップ 6 を参照)。

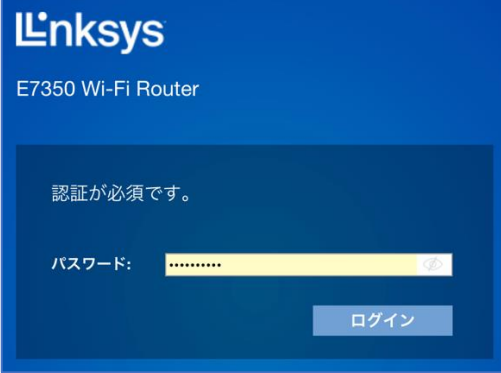

ステップ 15:

[コンフィギュレーション] > [接続性] > [WAN セットアップ]を選択します。ラジオボタンの[ブリッ ジモード]を選択し、[保存]をクリックします。

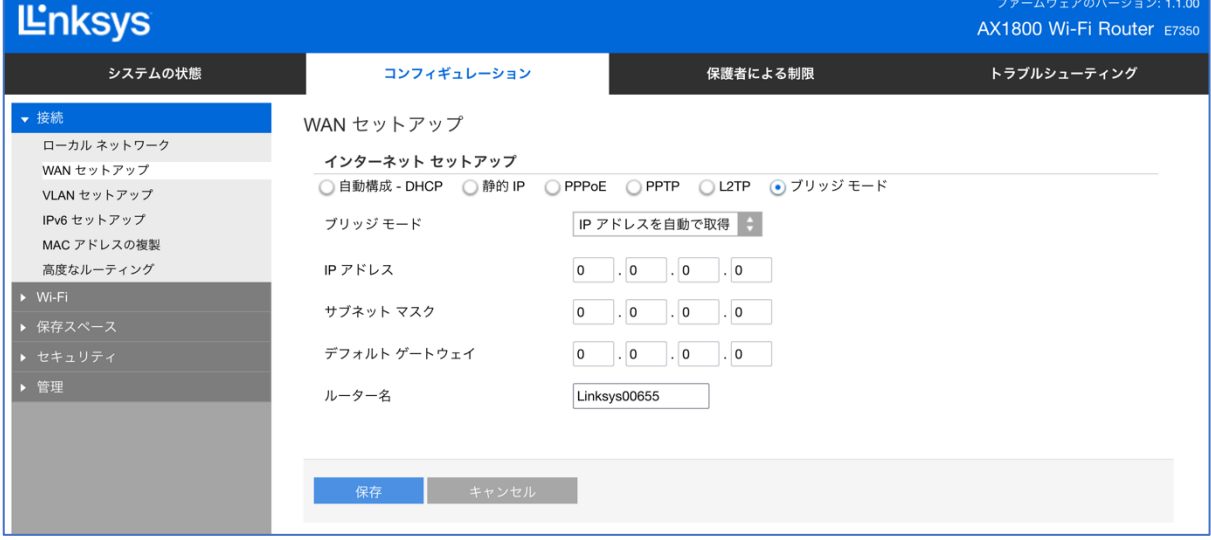

注: ブリッジモードで動作する E7350 の適切な IP アドレスがわかる場合は、その IP アドレスを指定 することができます。それ以外の場合は、[IP アドレスを自動で取得]を選択します。

ブリッジモードの設定を適用するために、ルーターは再起動します。

注:インターネット接続が検出されると、ルーター前面の"INTERNET"インジケーターLED が青色に 点灯します。

セットアップウィザードの実行が再び必要になった場合は、ルーター背面のリセットボタンを 10 秒 間押し続けて、ルーターを工場出荷時の状態にリセットしてください。

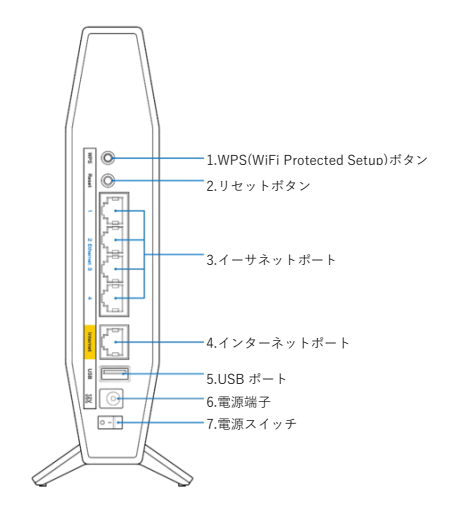

## <span id="page-26-0"></span>**Linksys テクニカルサポートの連絡先情報**

何かお困りの点がありましたら、以下にお問い合わせください。いつでも当社の専門家が電話または チャットでご対応いたします。

#### **日本語での電話サポート:03-6851-4359**

月曜~金曜 9:00~17:00

ライブチャット(英語のみ): [こちらをクリックしてください。](https://www.linksys.com/linksys-support) 平日だけでなく土曜・日曜も 24 時間ご利用いただけます。